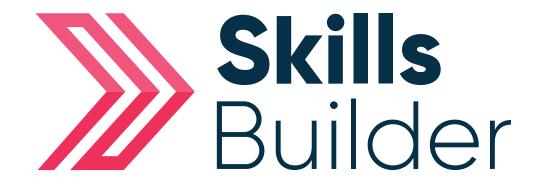

# Tutor Getting Started

## **Contents**

| Logging into Skills Forward                       | Page 3  |
|---------------------------------------------------|---------|
| An Introduction to your Dashboard                 | Page 4  |
| Finding your Learners                             | Page 5  |
| Screening Results                                 | Page 7  |
| Initial Assessment Results                        | Page 8  |
| Adding Paper-based Assessment Results             | Page 10 |
| Diagnostic Results                                | Page 14 |
| Adding New Screener or Assessment                 | Page 15 |
| Adding New Diagnostic Assessment & Setting Levels | Page 17 |
| Assigning Criteria for a Learner                  | Page 19 |
| Assigning Criteria for a Group                    | Page 22 |
| Distance Travelled                                | Page 27 |
| Comparing Diagnostics                             | Page 28 |
| Tutor Reports                                     | Page 29 |
| Group Needs Overview                              | Page 31 |
| Accessing Resources                               | Page 33 |
| Marking Guides                                    | Page 35 |
| Resource Page Icons                               | Page 35 |

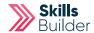

## **Logging into Skills Forward**

1. Open your Web Browser (Preferably Chrome)

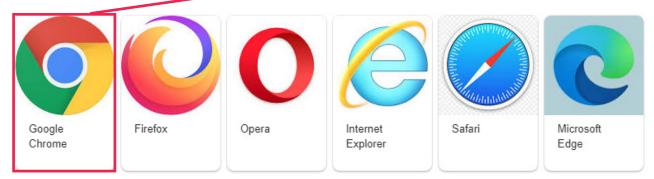

2. Enter the following address - myskillsforward.co.uk

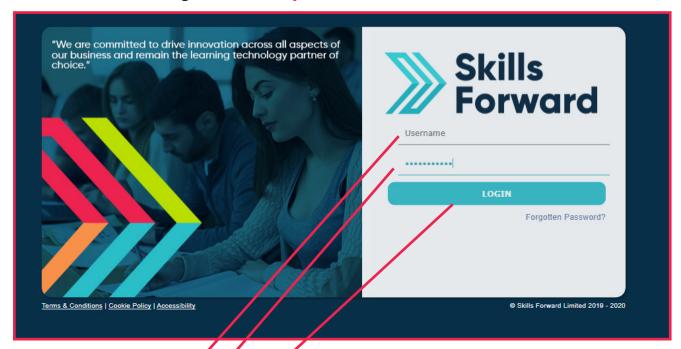

- 3. Enter your Username
- 4. Enter your Password
- 5. Select the Login button.

## **An Introduction to your Dashboard**

Having logged onto the platform you will arrive at the Dashboard which is your home page.

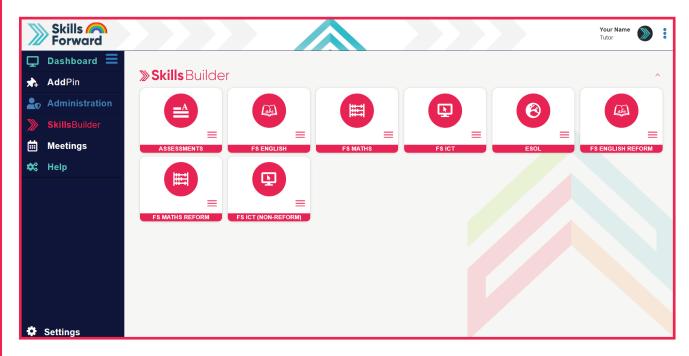

Once you are familiar with using the site you will find certain pages are accessible via more than one menu or route, depending on where you are in the site.

The Dashboard side menu will consist of products depending on what you have purchased from us prior to your account being setup or any additional products you may have added to your institution.

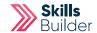

## **Finding your Learners**

From the Side menu select **Administration > USERS > FIND USER** 

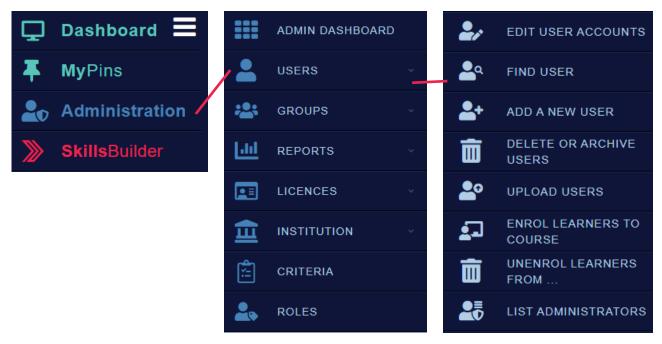

On this page you will need to enter the details of the learner you are trying to find.

| Home » Skills Forward Administration » Users » Find User  Find User | Enter the first name and last name of the learner you wish to find by filling out the fields. |
|---------------------------------------------------------------------|-----------------------------------------------------------------------------------------------|
| First Name                                                          |                                                                                               |
| Last Name                                                           |                                                                                               |
| Username                                                            |                                                                                               |
| Once you enter the information,                                     |                                                                                               |
| select SEARCH button ————                                           | SEARCH                                                                                        |

You can open the learners profile by selecting their name or the **VIEW USER** button.

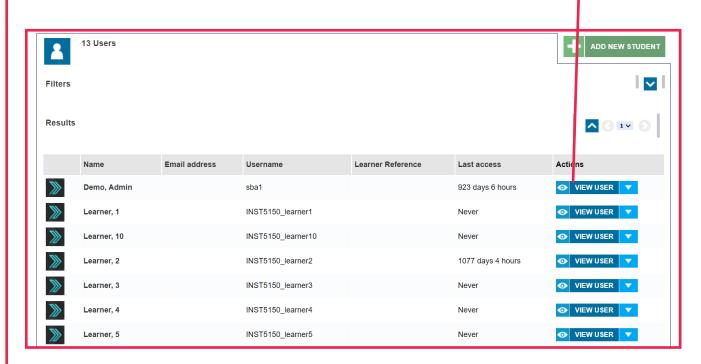

From here you will be able to see all the learners results, current assessments and more details of the learner.

Select 'Results' from their profile

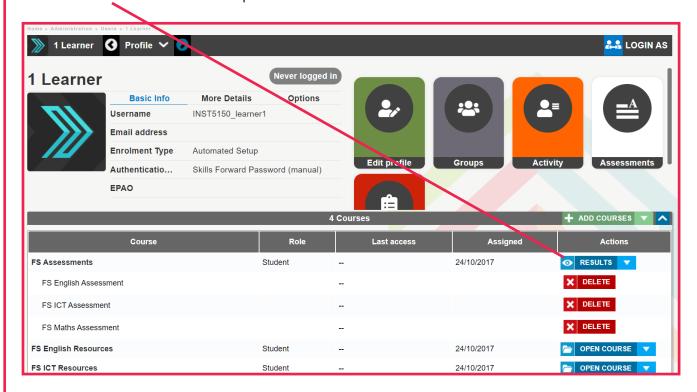

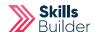

## **Screening Results**

To view the 'Screening' results for the subject in question (English or Maths), Select the 'Screening' button next to that subject.

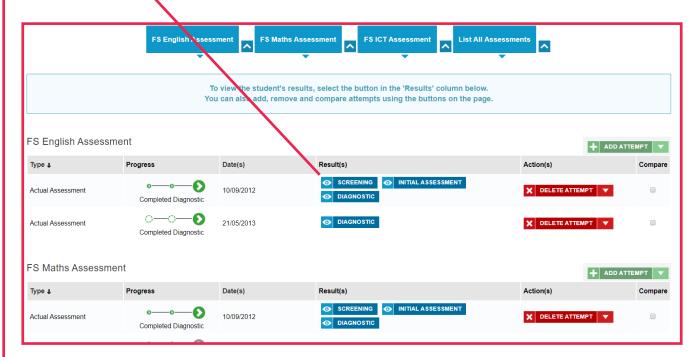

From here you can use the **drop down menu** to view the 'Screening' answers,

print/save the 'Screening' results as a **PDF** or view the **wrong answers** given.

To close the 'Screening' down you select the 'X' button

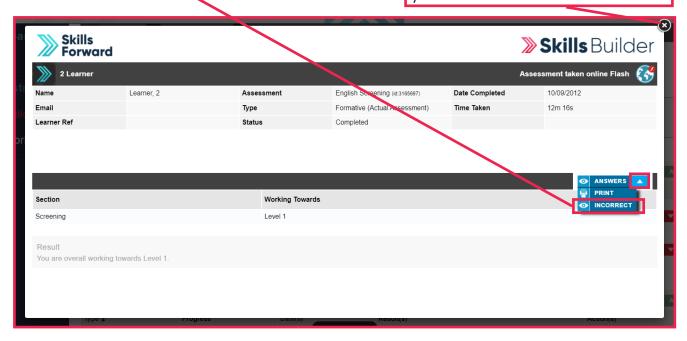

#### **Initial Assessment Results**

To view the Initial Assessment results for the subject in question (English or Maths), you select the

'Initial Assessments' button next to that subject.

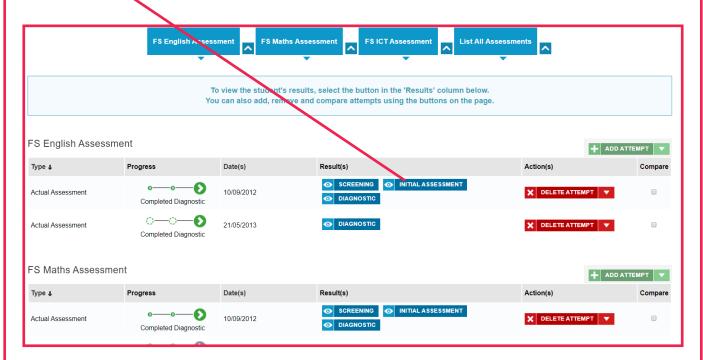

The Initial Assessment results for the chosen subject will then appear and you can view the 'Answers' given by the learner, Print/Save the Initial Assessment results or view the 'Incorrect' answers given by the learner.

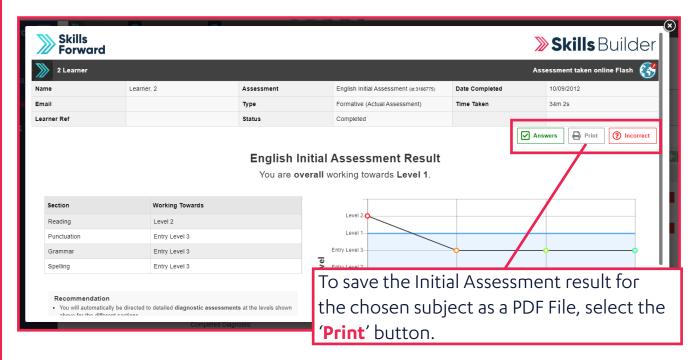

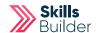

Using the 'Destination' drop down menu, select the 'Save as PDF' option (to just print the result you would pick you desired printer).

Then select the 'Save' button.

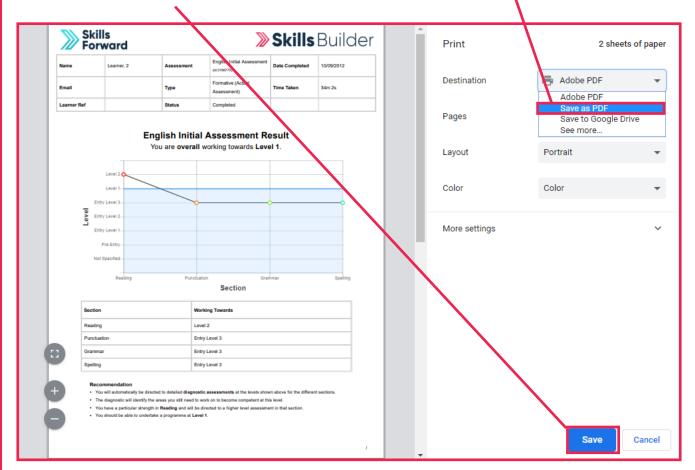

To close the 'Initial Assessment' down you select the 'X' button.

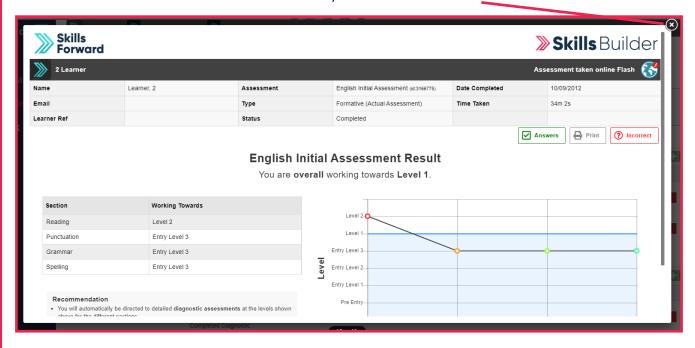

## **Adding Paper-based Assessment Results**

From the Side menu select Administration > USERS > FIND USER

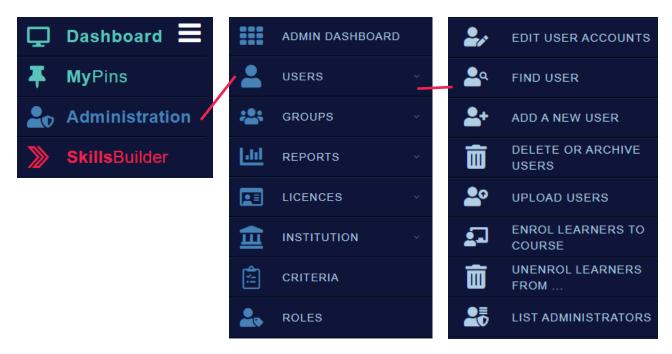

On this page you will need to enter the details of the learner you are trying to find.

| Home » Skills Forward Administration » Users » Find User  Find User | Enter the first name and last name of the learner you wish to find by filling out the fields. |
|---------------------------------------------------------------------|-----------------------------------------------------------------------------------------------|
| First Name                                                          |                                                                                               |
| Last Name                                                           |                                                                                               |
| Username Student Reference                                          |                                                                                               |
| Once you enter the information, select SEARCH button                | Q SEARCH                                                                                      |

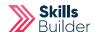

You can open the learners profile by selecting their name or the **VIEW USER** button.

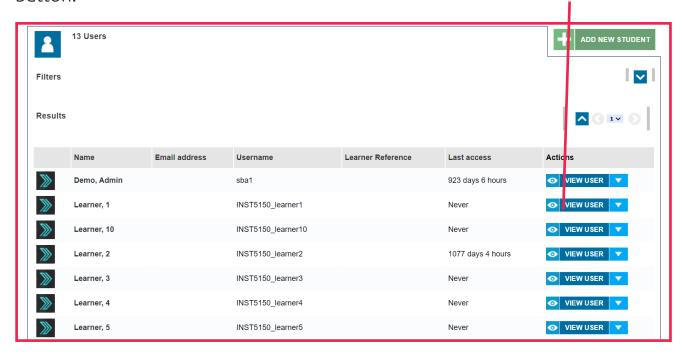

Select 'Assessment' Tile from their profile.

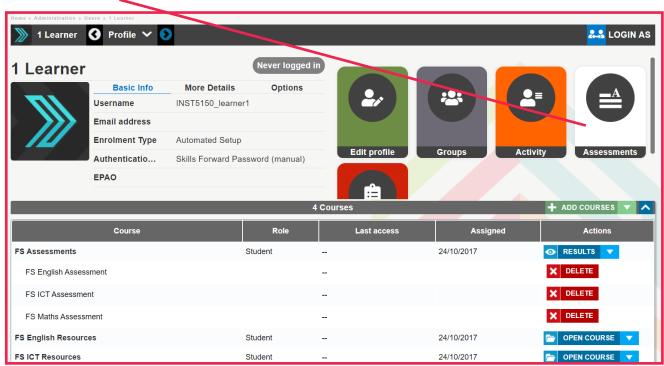

(If there is no assessment tile, click on results on the assessment you would like to see & follow instructions from page 12)

Select View on the subject you would like to add the results to.

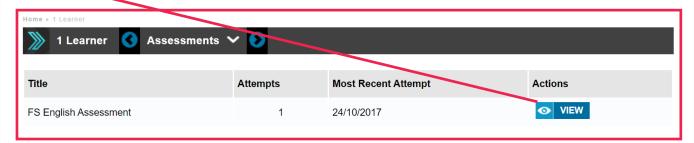

Select the dropdown arrow for the **ADD ATTEMPT**Select **UPLOAD PAPER** from the results shown.

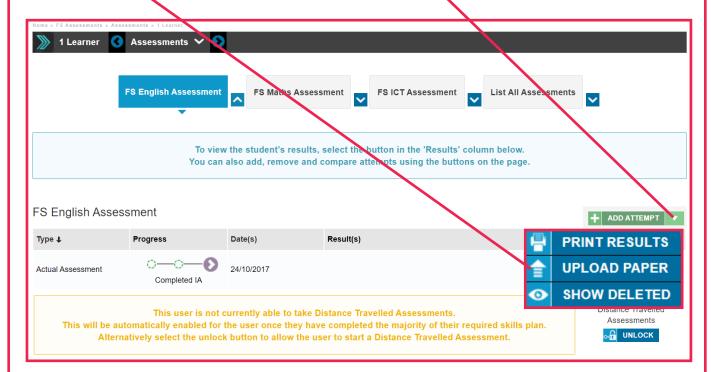

A new window will appear, from here select the relevant Assessment type

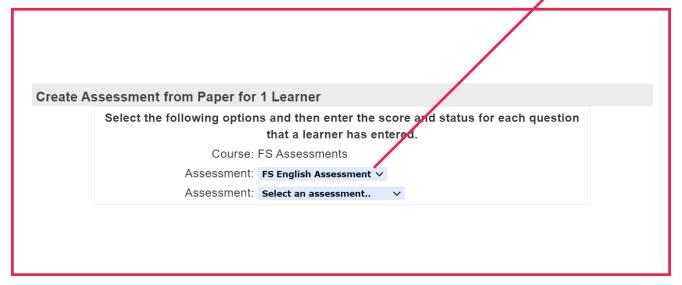

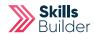

Fill out all relevant fields and dropdowns and select **SAVE**.

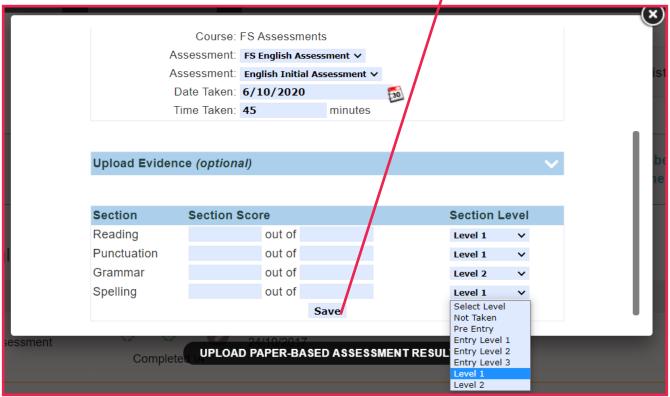

## **Diagnostic Results**

To view the Diagnostic Assessment results for the subject in question (English or Maths), you select the

'Diagnostic' button next to that subject.

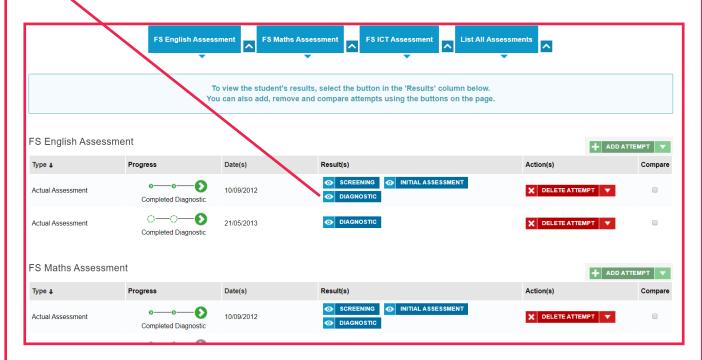

The Diagnostic Assessment results for the chosen subject will then appear and you can view the 'Answers' given by the learner, Print/Save the Diagnostic Assessment results or view the 'Incorrect' answers given by the learner, just as you can for Initial Assessments.

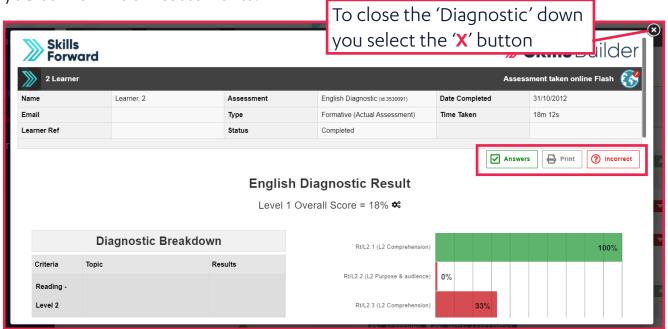

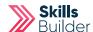

You are then returned to the Assessments view, where you can repeat the above process to view the Screening, Initial Assessment Diagnostics for the other subjects.

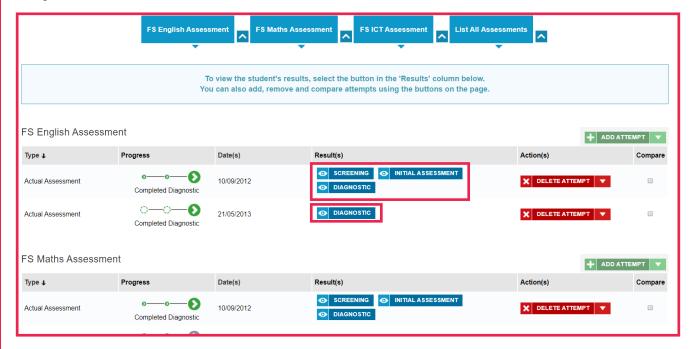

## Adding a new Screener or Initial Assessment

Go into the selected learner's profile (as shown above), select **Results** on their profile.

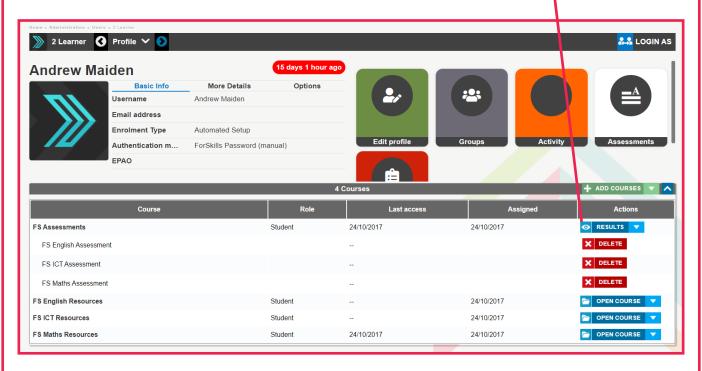

Against the required subject (English or Maths), select the 'Add Attempt' button.

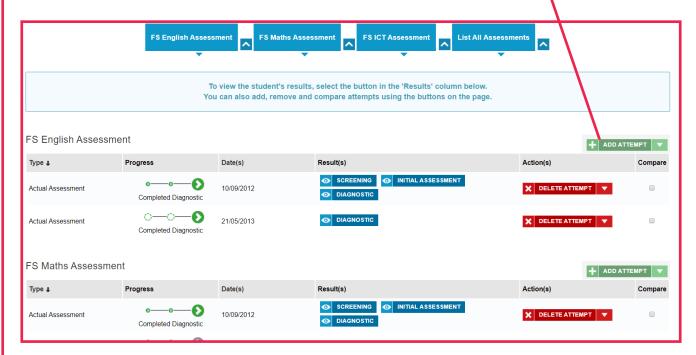

Using the Pop up Screen select the Assessment Type you wish to issue to the learner (Screener, Initial Assessment) using the 'Add Attempt' button next to it.

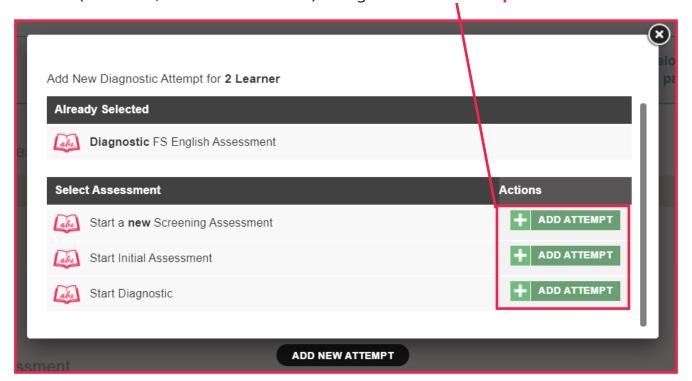

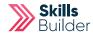

If a **Screener** or **Initial Assessment** is selected then the assessment will now appear in the learner's profile for them to complete.

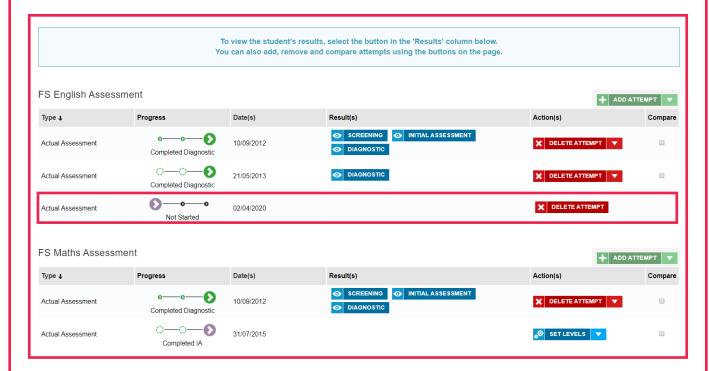

## Adding a New Diagnostic Assessment & Setting Levels

Follow the process for adding a new assessment attempt as above, but select the 'Diagnostic' option using the 'Add Attempt' button next to it.

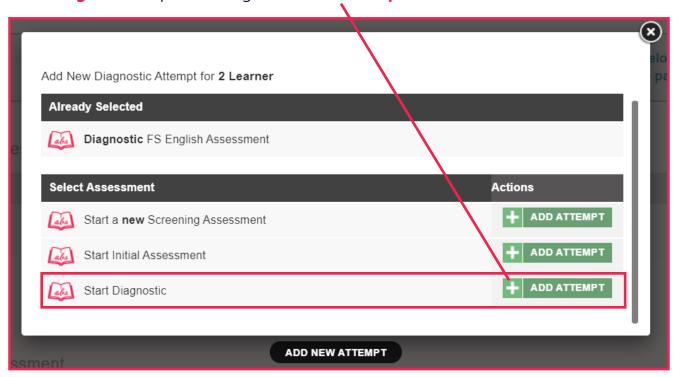

Select the 'Add Attempt' option against the Diagnostic type you wish to assign either an 'Actual Assessment' which will generate an Individual Skills Plan for the learner or a 'Distance Travelled Assessment' which will allow the learners progress to be measured but will NOT alter the Individual Skills.

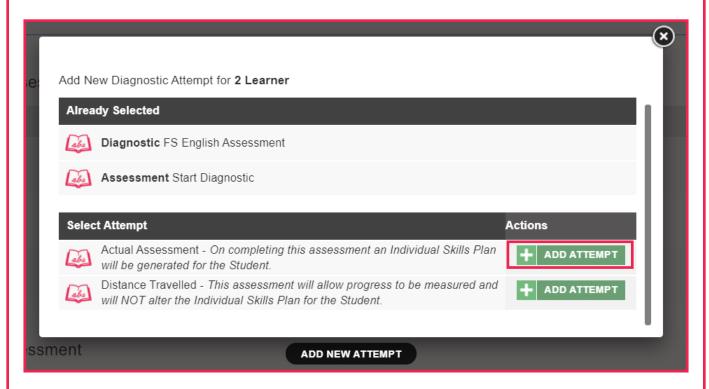

To set the required levels for the Diagnostic, select the 'Set Levels' button next to the Diagnostic.

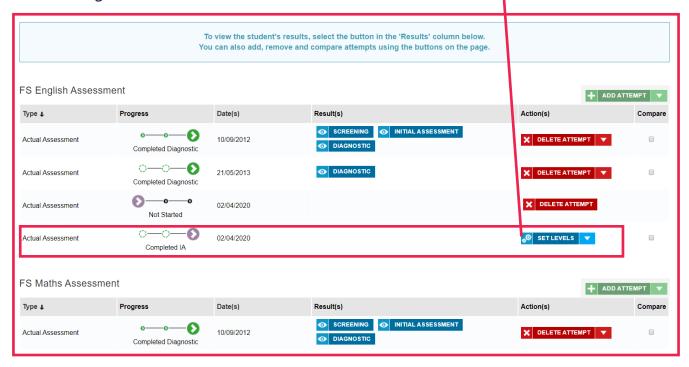

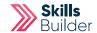

You can select the appropriate level for each part of the curriculum the Diagnostic covers using the **'Select Level'** drop down boxes net to each curriculum element.

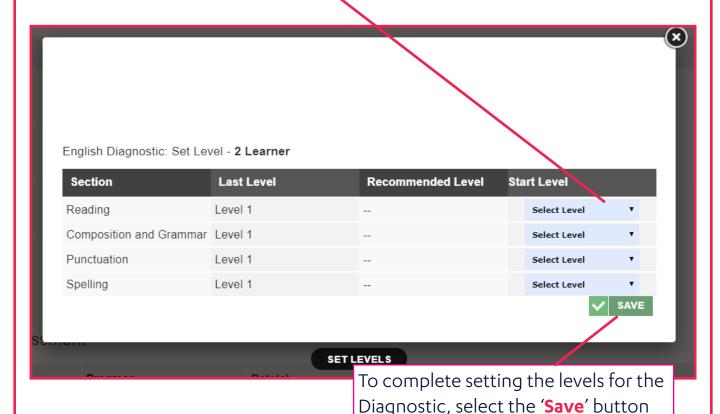

## **Assigning Criteria for a Learner**

From your tutor account select **'Skills Builder'** on the **'Side menu'** Select from the **required subject** e.g. FS REFORM English / Maths Select **Skills Plans** 

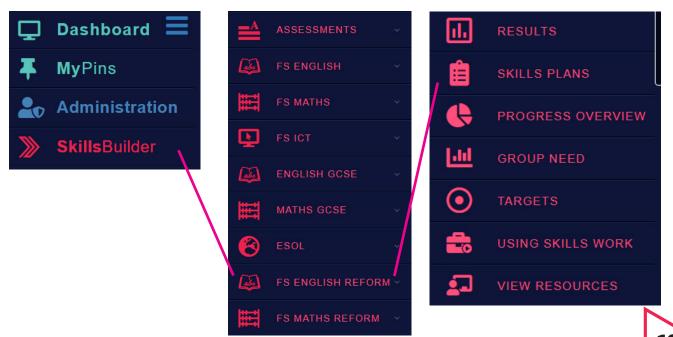

Once location, select View ISP button next to the required learner.

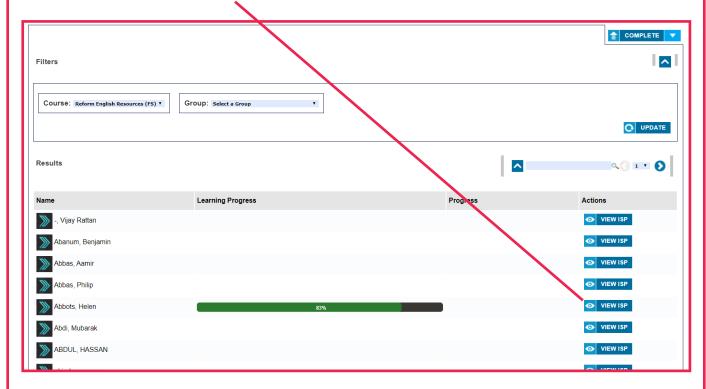

#### Select the 'Blue and White Arrow' to expand the required topic

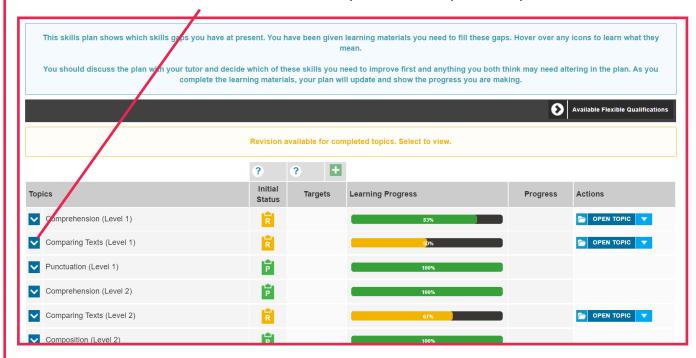

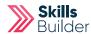

#### Click 'Assign' option for the required Topic to see the criteria

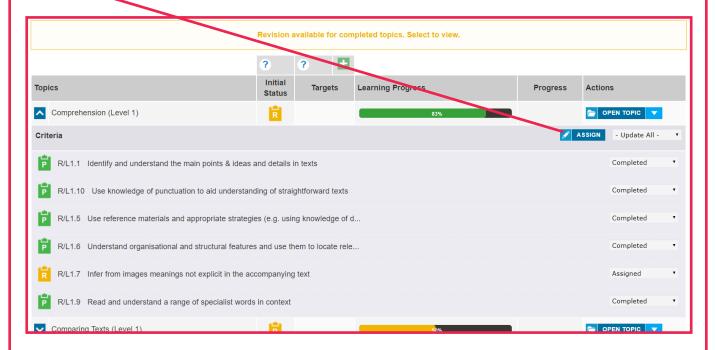

Scroll through the topic area and 'Select' or 'Deselect' the criteria you require using the check boxes, or scroll down to change level before assigning criteria.

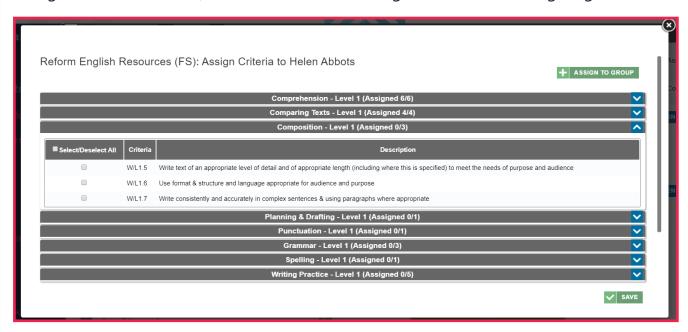

If you want to change the level of the topics to select topic areas from these, you can scroll down and select the 'Assign' button next to each level.

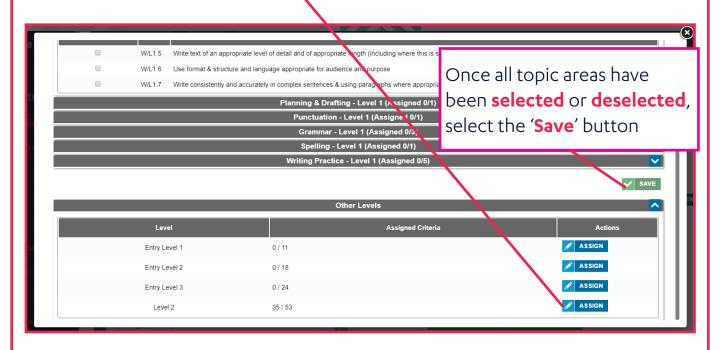

## **Assigning Criteria for a Group**

From your tutor account select **'Skills Builder'** on the **'Side menu'** Select from the **required subject** e.g. FS REFORM English / Maths Select **Skills Plans** 

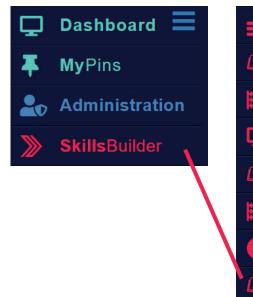

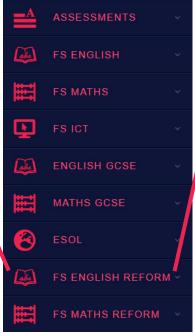

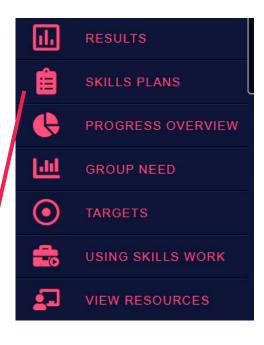

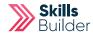

Once location, select View ISP button next to the required learner.

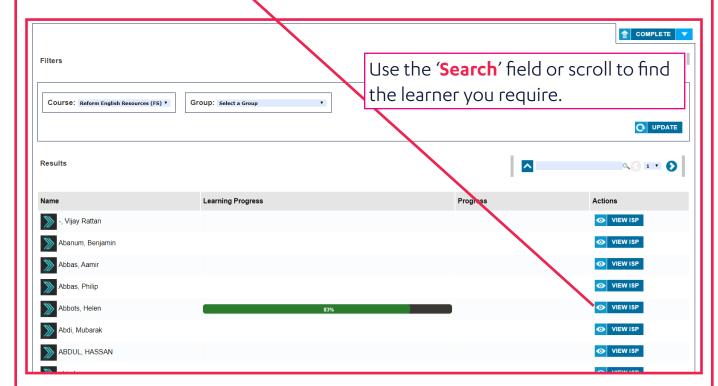

#### Select the 'Blue and White Arrow' to expand the required topic

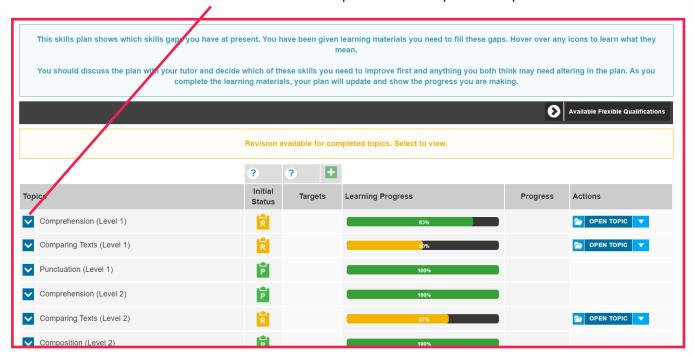

#### Click 'Assign' option for the required Topic to see the criteria

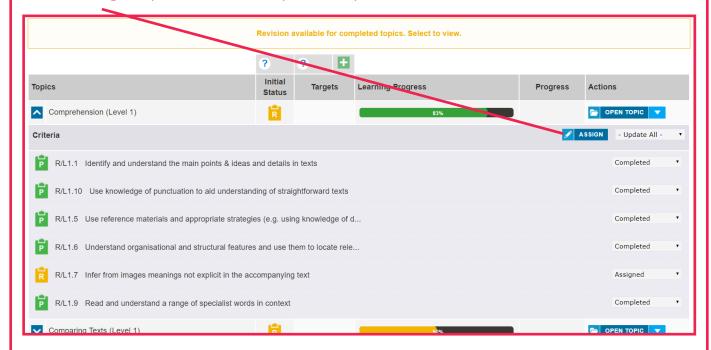

#### Select the 'Assign to Group' button

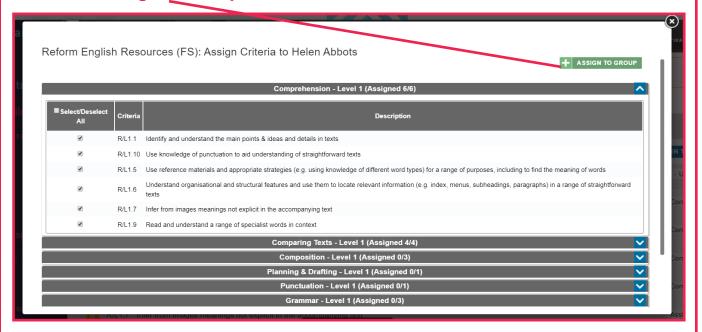

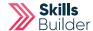

Using the 'Assign Criteria to' drop down box, select your group.

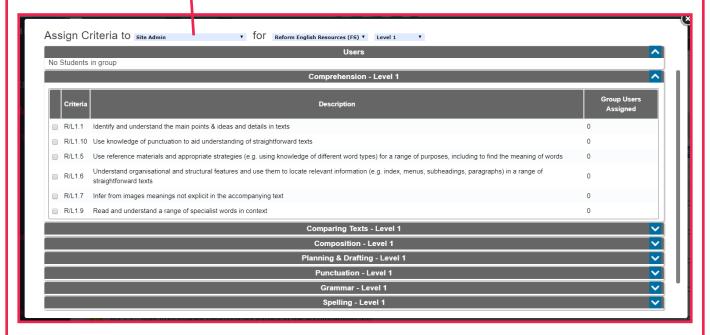

**Select the learners (Users)** to be allocated the topic areas using the **check boxes** next to them.

**Choose topic area criteria** to be assigned to the learners selected, using the **check boxes** next to them.

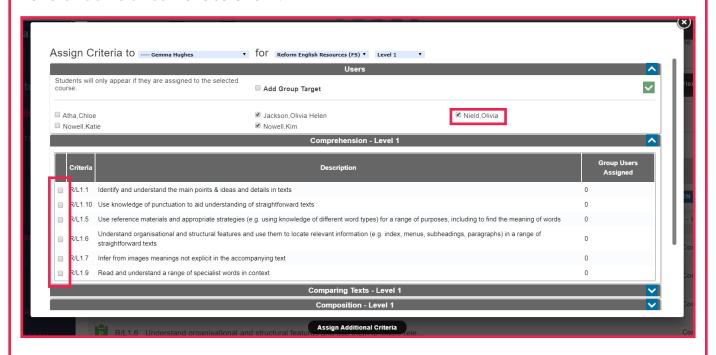

Once all topic area criteria has been selected, scroll down and select 'Save' button.

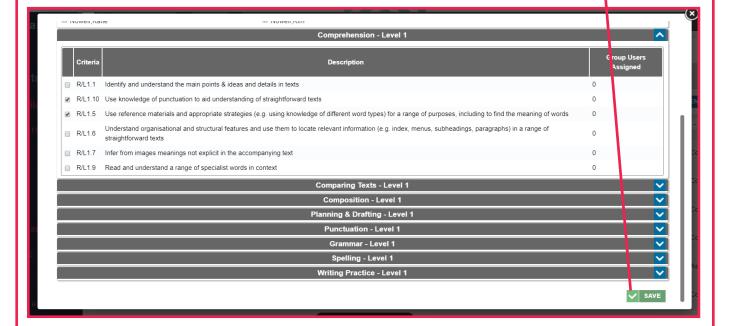

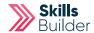

#### **Distance Travelled**

This will unlock when the learner has achieved 70% and above at the level they are working at. It will give them an additional diagnostic with different question to embed their learning. The assessment and diagnostic must be completed before this will unlock.

- 1. Go into the selected learner's profile (as above)
- 2. Select 'Results' on their profile

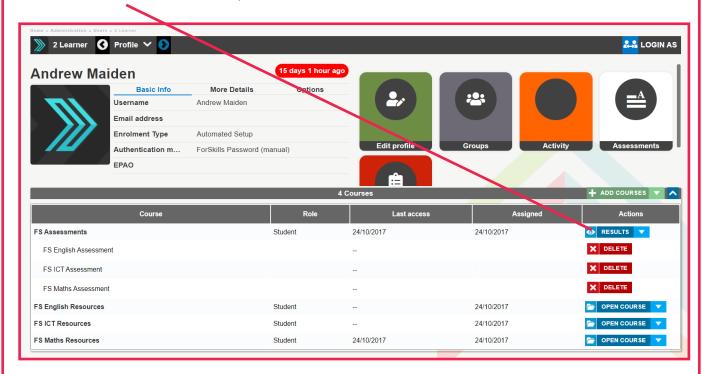

## **Comparing Diagnostics**

Select the 'Compare' check box ( the window will only pop up if both diagnostics are present ) of the Diagnostics.

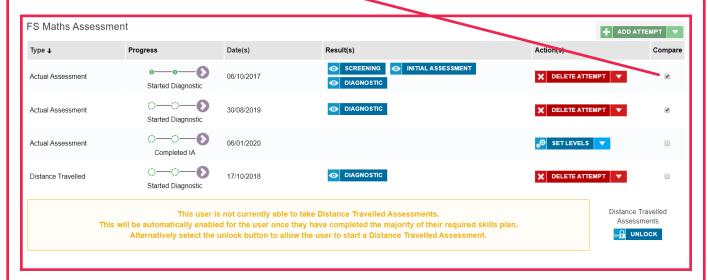

The comparison pop up window will then open to display the comparison data between the two Diagnostics you can also print a copy of the report by selecting the **PRINT** button.

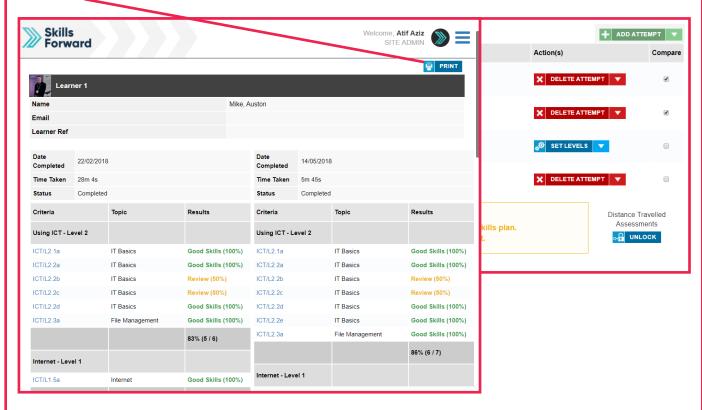

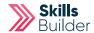

## **Tutor Reports**

From tutors account select the 'Administration' option from the Side menu. Select ADMIN DASHBOARD

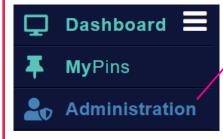

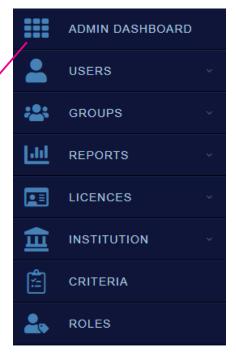

- 1. Select the 'Reports' option
- 2. Select the required report either 'Course Progress Report' or

'Functional Skills Progress'

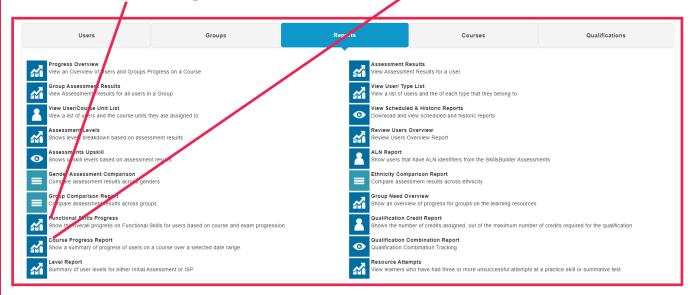

Set the parameters for the selected report to be ran across using the **drop down menus** provided.

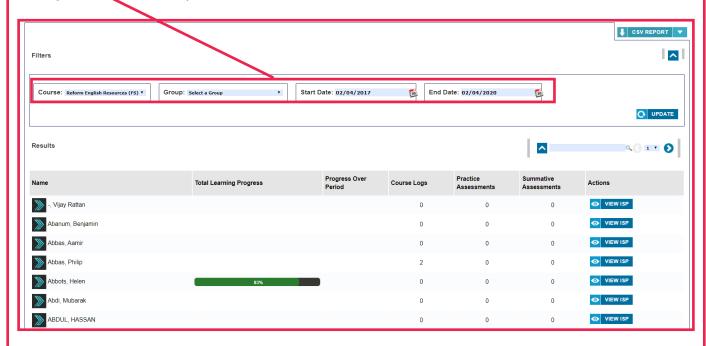

After that, when ready, select the **'CSV Report' button** to generate a CSV copy of the report to be emailed to you.

(Ensure you have an email linked on your account)

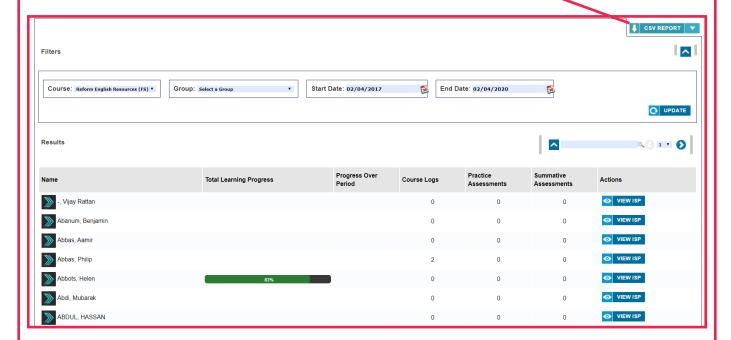

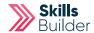

## **Group Needs Overview**

From tutors account select the 'Administration' option from the Side menu. Select ADMIN DASHBOARD

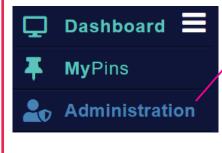

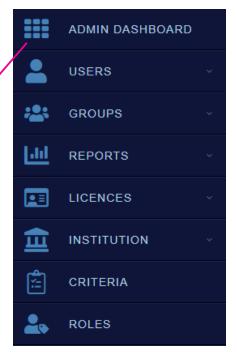

- 1. Select the 'Reports' option
- 2. Select the 'Group Need Overview' option

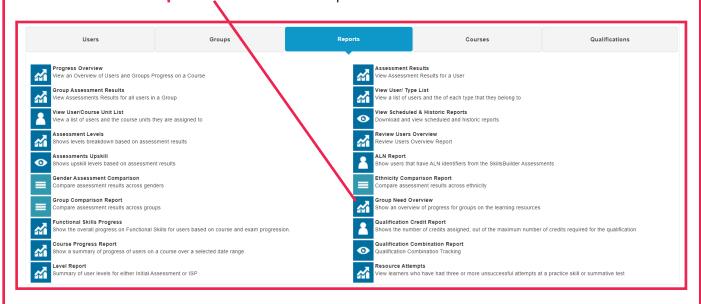

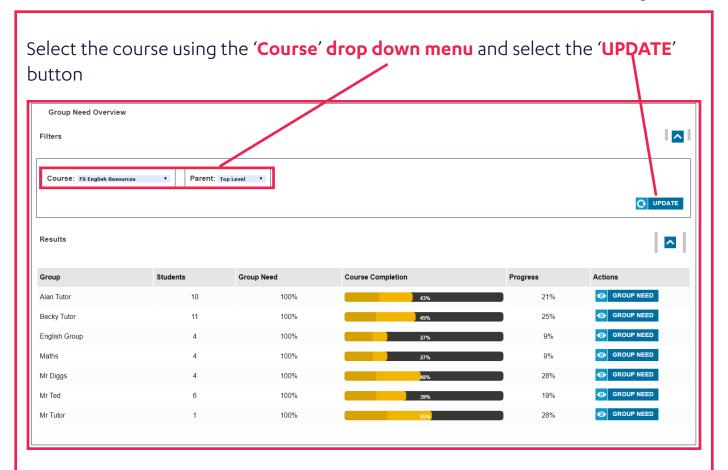

Select on the 'Group Need' button when it appears next to your Group

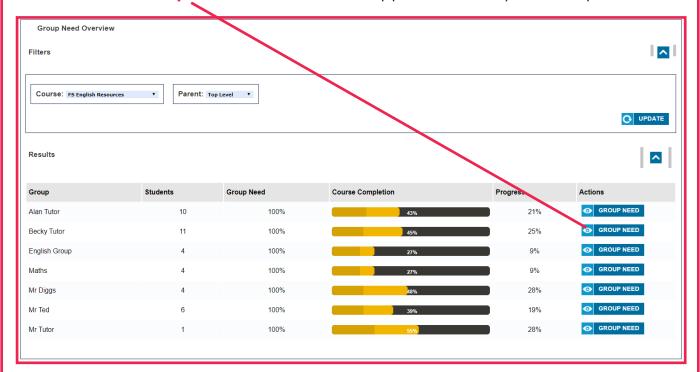

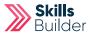

Select the 'CSV Report' to have a copy of the report sent to you via email.

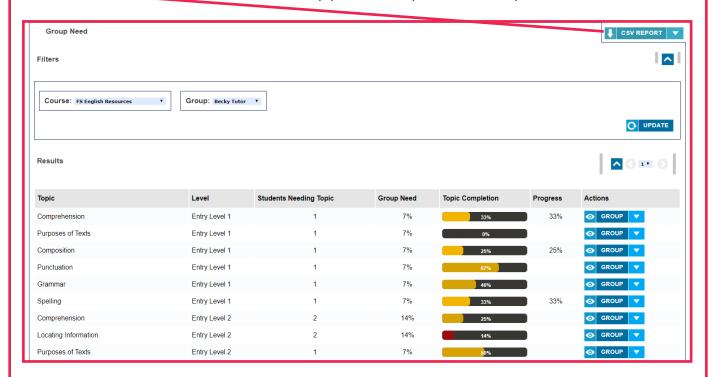

## **Accessing Resources**

From your tutor account select 'Skills Builder' on the 'Side menu'
Select from the required subject e.g. FS REFORM English / Maths
Select VIEW RESOURCES - Please note this always open the page on Entry
Level 3.

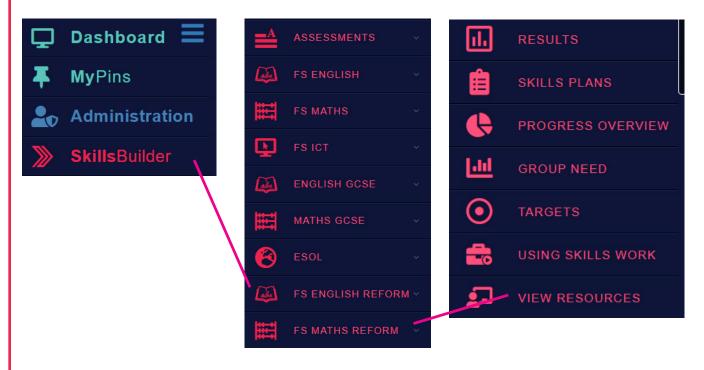

Select the **required level** using the **option tabs** at the top of the page.

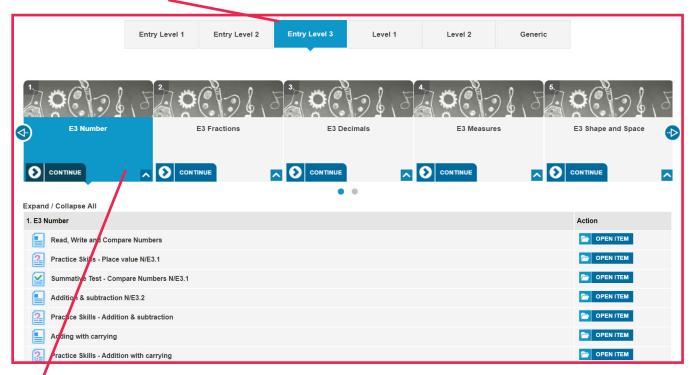

**Select** on the required resource - This will load all the resources for every topic at the chosen level.

Select either the **arrows** or the **dots** to control the resources and select them accordingly.

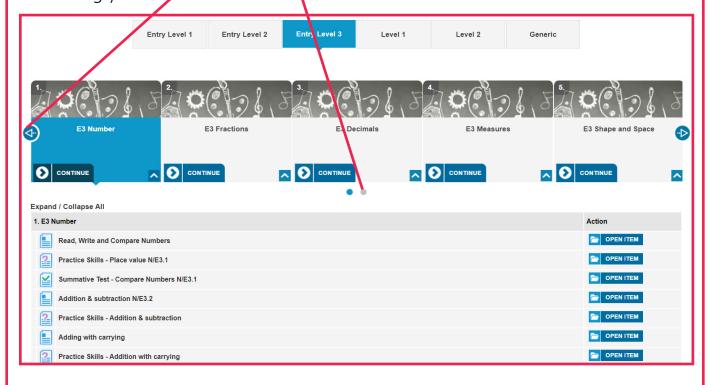

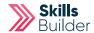

## **Marking Guides**

Marking Guides for Preparation Assessment Writing can also be found here

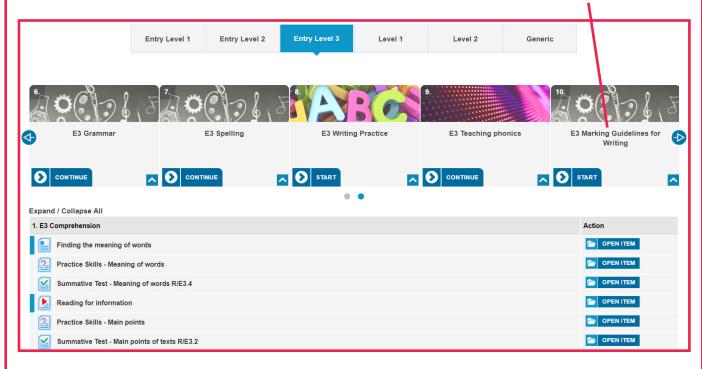

## Resource Page Icons

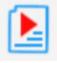

**Red Arrow icons - Videos** 

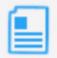

Blue Document icons - PDFs, Word Documents Web links

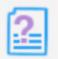

**Purple Question icons - Practice Skills** 

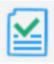

Green Check icons - Summative Assessments that mark off on ISP

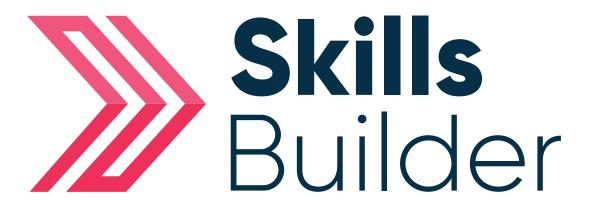

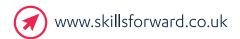

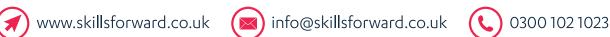

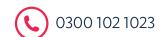

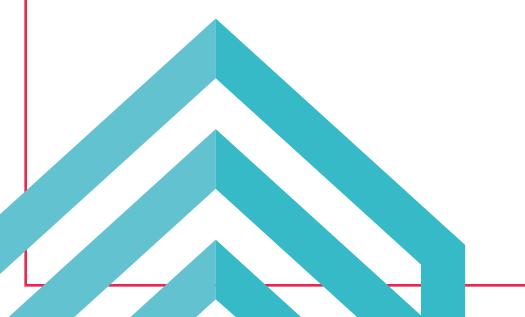